# **Sensor janela/porta Wiser Guia do utilizador do dispositivo**

**Informação acerca das funcionalidades e do funcionamento do dispositivo. 11/2022**

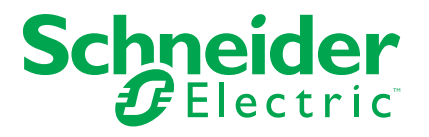

# **Informações legais**

A marca Schneider Electric e quaisquer marcas comerciais da Schneider Electric SE e das respetivas subsidiárias mencionadas neste guia são propriedade da Schneider Electric SE ou das respetivas subsidiárias. Todas as outras marcas podem ser marcas comerciais dos respetivos proprietários. Este guia e o respetivo conteúdo estão protegidos ao abrigo das leis de direitos de autor aplicáveis e são disponibilizados apenas para fins informativos. Não é permitido reproduzir ou transmitir nenhuma parte deste manual em qualquer forma ou através de qualquer meio (eletrónico, mecânico, fotocópia, gravação ou qualquer outro), para quaisquer fins, sem a autorização prévia por escrito da Schneider Electric.

A Schneider Electric não concede qualquer direito ou licença para utilização comercial do guia ou do respetivo conteúdo, exceto para uma licença não-exclusiva e pessoal para a respetiva consulta no "estado atual".

A instalação, o funcionamento, os serviços e a manutenção dos produtos e equipamentos da Schneider Electric devem ser efetuados apenas por pessoal qualificado.

Tendo em conta que, por vezes, as normas, as especificações e os projetos são alterados, as informações presentes neste guia podem estar sujeitas a alterações sem aviso prévio.

Na medida do permitido pela legislação aplicável, a Schneider Electric e as respetivas subsidiárias não assumem qualquer responsabilidade por quaisquer erros ou omissões no conteúdo informativo deste material ou consequências decorrentes ou resultantes da utilização das informações nele contidas.

# Conteúdos

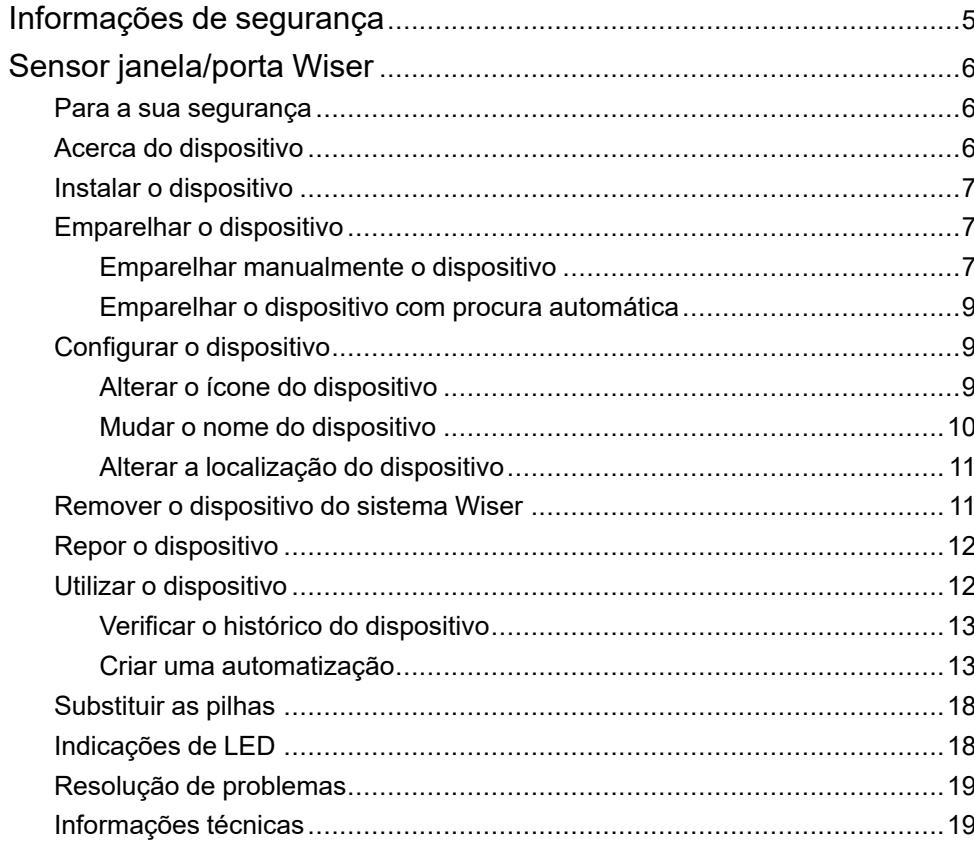

# <span id="page-4-0"></span>**Informações de segurança**

#### **Informações importantes**

Leia cuidadosamente estas instruções e observe o equipamento para se familiarizar com o dispositivo antes de o tentar instalar, operar, efetuar revisões ou manutenções. As seguintes mensagens especiais podem aparecer ao longo deste manual ou no equipamento para avisar de potenciais perigos ou para chamar a atenção para informação que esclareça ou simplifique um procedimento.

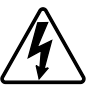

O aditamento de um dos símbolos a um rótulo de segurança «Perigo» ou «Aviso» indica a existência de um perigo elétrico que resultará em ferimentos pessoais se as instruções não forem seguidas.

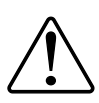

Este é o símbolo do alerta de segurança. É utilizado para alertá-lo para potenciais perigos de lesões pessoais. Obedeça a todas as mensagens de segurança que acompanham este símbolo para evitar possíveis lesões ou morte.

## **AAPERIGO**

**PERIGO** indica uma situação perigosa que, se não for evitada, **resultará em** morte ou ferimentos graves.

**O não cumprimento destas instruções resultará em morte e lesões graves.**

# **ATENÇÃO**

**AVISO** indica uma situação perigosa que, se não for evitada, **poderá resultar em** morte ou ferimentos graves.

# **CUIDADO**

**CUIDADO** indica uma situação perigosa que, se não for evitada, **poderá resultar em** lesão ligeira ou moderada.

# *AVISO*

O AVISO é utilizado para abordar práticas não relacionadas com lesões físicas.

# <span id="page-5-0"></span>**Sensor janela/porta Wiser**

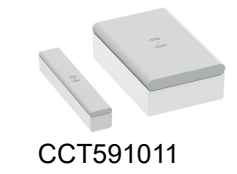

### <span id="page-5-1"></span>**Para a sua segurança**

# *AVISO*

#### **DANOS NO EQUIPAMENTO**

- Não instale o sensor perto de dispositivos magnéticos para evitar degradar seu desempenho.
- Com uma janela/porta no estado fechado, a distância entre as partes primárias e secundárias do sensor deve ser <18 mm para uma base não metálica (por exemplo, superfícies de madeira ou plástico) e <10 mm para uma base metálica.

#### **O não cumprimento destas instruções pode resultar em danos no equipamento.**

# <span id="page-5-2"></span>**Acerca do dispositivo**

O Sensor de janela/porta Wiser (a seguir designado **Sensor**) é composto por duas peças separadas: Primária e secundária. A peça principal inclui o circuito de deteção que deteta a peça secundária. A peça secundária é um íman.

Quando o sensor está conectado ao **HubWiser Gateway** e a janela/porta está aberta ou fechada, a parte primária informa diretamente a alteração para o aplicativo através do Gateway HubWiser.

### **Elementos de operação**

- A. Peça principal (circuito de deteção)
- B. Peça secundária (íman)
- C. LED de estado
- D. Tecla de função

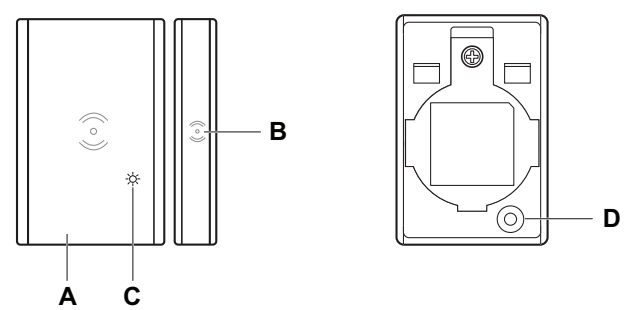

## <span id="page-6-0"></span>**Instalar o dispositivo**

Consulte as instruções de instalação fornecidas com este produto.

Consulte Sensor de [janela/porta](https://download.schneider-electric.com/files?p_Doc_Ref=CCT591011_HW) Wiser.

# <span id="page-6-1"></span>**Emparelhar o dispositivo**

Utilizando a aplicação Wiser, emparelhe o seu dispositivo com o **Gateway/Hub** para aceder e controlar o dispositivo. Pode adicionar o dispositivo manualmente ou efetuar uma procura automática para o emparelhar.

### <span id="page-6-2"></span>**Emparelhar manualmente o dispositivo**

Para emparelhar o dispositivo manualmente:

- 1. Na página **inicial**, toque em **+**.
- 2. Toque  $\boxed{\cdot}$ , selecione o Hub **de** Wiser necessário no menu deslizante.
- 3. Selecione uma opção para adicionar o dispositivo (A):
	- **Adicionar Dispositivo com Código de Instalação**
	- **Adicionar Dispositivo sem Código de Instalação**

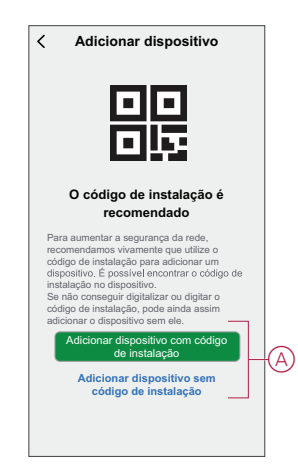

**SUGESTÃO:** Recomenda-se vivamente adicionar o dispositivo com o código de instalação.

- 4. Para emparelhar o dispositivo com um código de instalação, toque em **Adicionar dispositivo com código** de instalação para exibir o menu deslizante. Selecione uma das opções (B):
	- **Digitalizar código** de instalação pode procurar o código de instalação no dispositivo.
	- Introduzir o Código de Instalação Manualmente Pode introduzir manualmente o código de instalação a partir do dispositivo

Depois de emparelhar o dispositivo com o código de instalação, prossiga para o **Passo 6**.

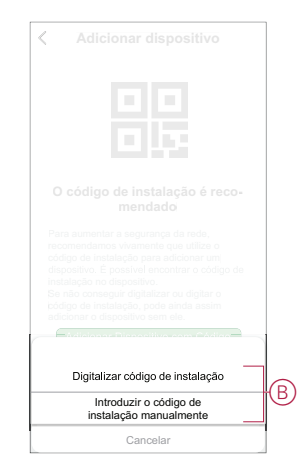

- 5. Para emparelhar o dispositivo sem o código de instalação, toque em **Adicionar dispositivo sem o código** de instalação .
- 6. Na parte traseira do sensor, prima curta (< 0,5 s) a tecla de função 3 vezes no dispositivo.

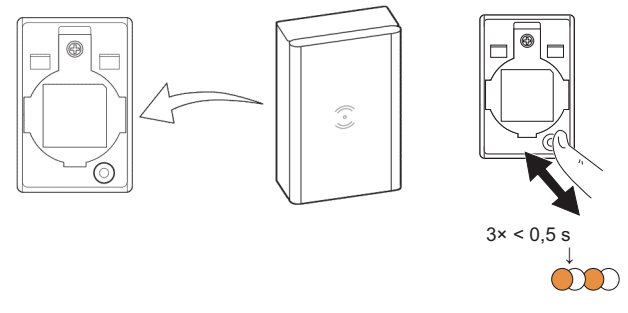

O LED pisca a laranja.

7. Na aplicação, selecione **Confirmar que o LED está a piscar a laranja** e toque em **Iniciar configuração** (C).

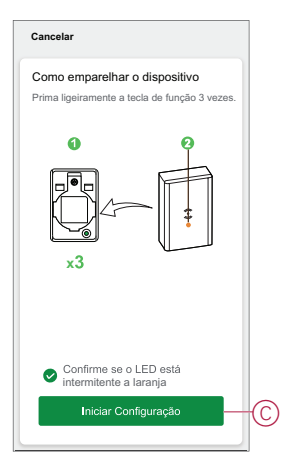

8. Após alguns segundos, um LED verde estável indica que o dispositivo foi emparelhado com sucesso com o .

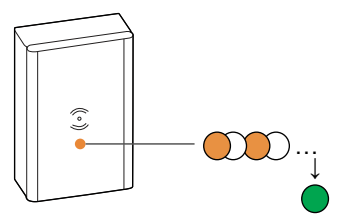

9. Toque em **Concluído** quando o pareamento for bem-sucedido.

#### <span id="page-8-0"></span>**Emparelhar o dispositivo com procura automática**

O emparelhamento do dispositivo com análise automática deteta automaticamente o dispositivo quando este é ligado. Para emparelhar o dispositivo:

- 1. Na página **Inicial**, toque em **+**.
- 2. Toque em **Análise** automática e em **Confirmar**.
- 3. Se tiver várias gateways, execute o Passo 4 ou avance para o Passo 5.
- 4. Toque em **Selecionar gateway** e selecione a gateway Wiser no menu deslizante.
- 5. Premir brevemente a tecla de função 3 vezes (< 0,5 s).

#### **NOTA:**

- O LED pisca a laranja.
- Aguarde alguns segundos até que o dispositivo seja detetado.

**SUGESTÃO:** Se desejar emparelhar vários dispositivos, execute o passo 5 em cada dispositivo e aguarde alguns segundos.

6. Selecione **Window/Door Sensor** e toque em **Next (Avançar**) (A).

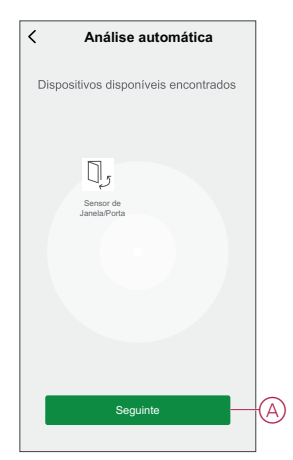

7. Toque em **Concluído** quando o pareamento for bem-sucedido.

### <span id="page-8-1"></span>**Configurar o dispositivo**

### <span id="page-8-2"></span>**Alterar o ícone do dispositivo**

Pode alterar o ícone do dispositivo utilizando a aplicação Wiser.

1. Na página **Home**, selecione o dispositivo para o qual pretende alterar o ícone.

- 2. No canto superior direito do ecrã, toque em  $\mathscr{D}$
- 3. Toque em editar iunto do nome do dispositivo.
- 4. Toque no **Ícone** para ver o menu.
- 5. No menu deslizante, selecione um dos seguintes (A) para alterar o ícone do dispositivo:
	- **Tirar fotografia** permite-lhe clicar numa fotografia a partir da câmara móvel.
	- **Selecione a partir da Biblioteca** de Ícones permite-lhe selecionar um ícone a partir da biblioteca de aplicações.
	- **Selecionar no Álbum** permite-lhe selecionar uma fotografia a partir da galeria móvel.

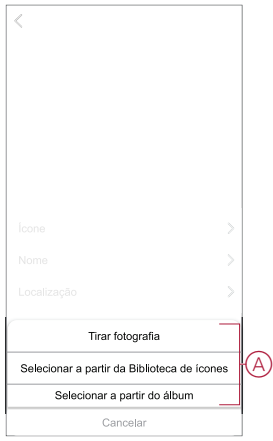

### <span id="page-9-0"></span>**Mudar o nome do dispositivo**

Pode mudar o nome do dispositivo utilizando a aplicação Wiser.

- 1. Na página **Home**, selecione o dispositivo cujo nome pretende mudar.
- 2. No canto superior direito do ecrã, toque em  $\mathscr D$ .
- 3. Toque em editar iunto do nome do dispositivo.
- 4. Toque em **Nome** , introduza o novo nome (A) e, em seguida, toque em **Guardar** .

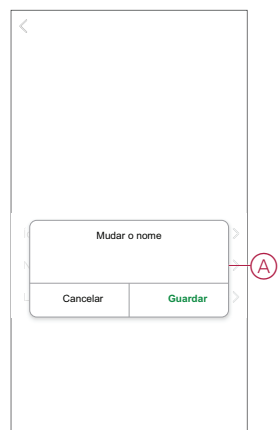

### <span id="page-10-0"></span>**Alterar a localização do dispositivo**

Pode alterar a localização do dispositivo utilizando a aplicação Wiser.

- 1. Na página **Página Inicial**, selecione o dispositivo para o qual pretende alterar a localização.
- 2. No canto superior direito do ecrã, toque em  $\mathscr{D}$ .
- 3. Toque em editar iunto do nome do dispositivo.
- 4. Toque em **Localização**.
- 5. Selecione a localização pretendida na lista (A) e, em seguida, toque em **Guardar**.

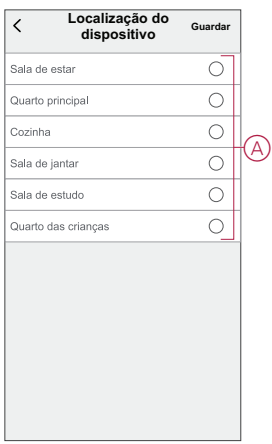

### <span id="page-10-1"></span>**Remover o dispositivo do sistema Wiser**

Pode remover um dispositivo da lista de dispositivos utilizando a aplicação Wiser, Para remover o dispositivo:

- 1. Na página **Principal**, toque em **Todos os dispositivos** > **Sensor de janela/ /porta**.
- 2. Toque  $\mathbb Z$  para apresentar mais detalhes.
- 3. Toque em **Remover e Dispositivo** de reposição de fábrica (A) e toque em **Confirmar**.

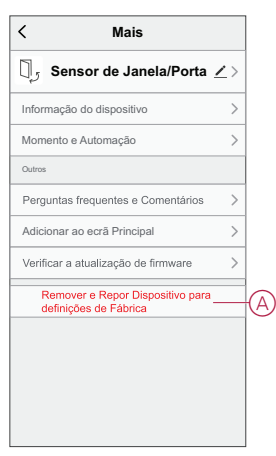

**SUGESTÃO:** Na home page, pode tocar sem soltar no **Window/Door Sensor** para remover o dispositivo

**NOTA:** Ao remover o dispositivo, irá repor o dispositivo. Se continuar a existir um problema com a reposição, consulte repor o [dispositivo,](#page-11-0) página [12.](#page-11-0)

## <span id="page-11-0"></span>**Repor o dispositivo**

É possível repor manualmente o sensor para as predefinições de fábrica. Para repor o sensor:

1. Remova a peça primária da placa base deslizando-a para cima.

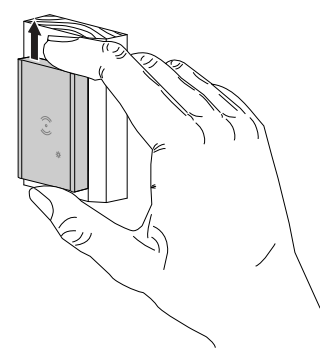

2. Pressione a tecla de curta duração 3 vezes (<0,5 s) e depois pressione a tecla de função uma vez a longo prazo (>10 s), o LED pisca vermelho após 10 s e então solte a tecla de função.

Após a reinicialização bem sucedida do sensor, o LED pára de piscar. Em seguida, o sensor reinicia e pisca a verde durante alguns segundos.

**NOTA:** Após a reposição, o LED desliga-se para poupar a bateria.

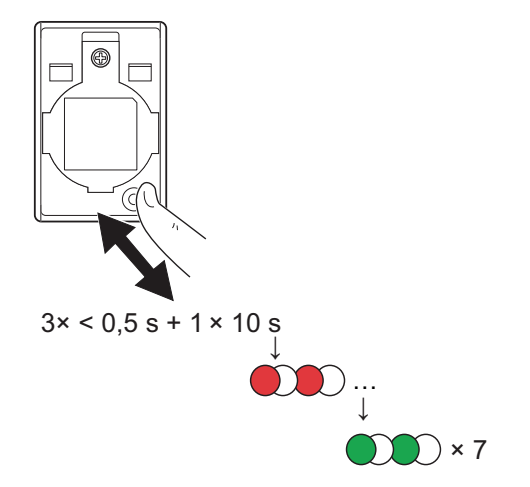

### <span id="page-11-1"></span>**Utilizar o dispositivo**

Na página **Principal**, toque em **Todos os dispositivos** > **Sensor de janela/porta** para aceder ao painel de controlo.

Na página painel de controlo do sensor, pode ver o seguinte:

- Nível da bateria (A)
- Estado da janela/porta (B)
- Histórico (C)

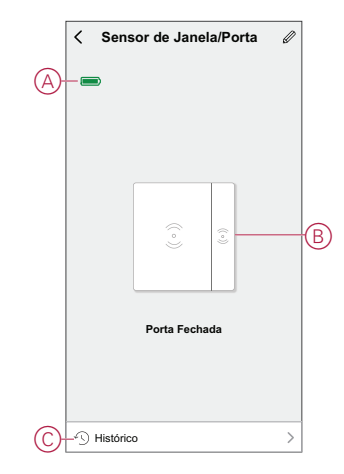

### <span id="page-12-0"></span>**Verificar o histórico do dispositivo**

Pode monitorizar a abertura e fecho da janela/porta acedendo ao histórico do dispositivo na aplicação Wiser. Para ver o histórico do dispositivo:

- 1. Na página **Principal**, toque em **Todos os dispositivos** > **Sensor de janela/ /porta**.
- 2. Na página do painel de controlo do dispositivo, toque em **Histórico**.
- 3. Na página **Histórico**, é possível ver a data e a hora em que a janela/porta foi aberta ou fechada.

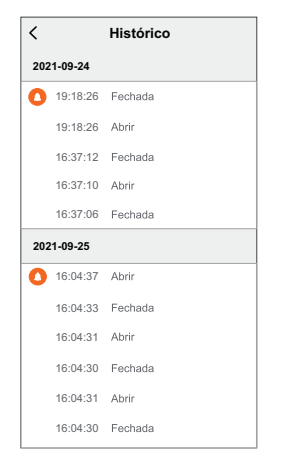

### <span id="page-12-1"></span>**Criar uma automatização**

Uma automatização permite-lhe agrupar várias ações que normalmente são realizadas em conjunto, acionadas automaticamente ou em horas agendadas. Através da aplicação Wiser, pode criar automatizações com base nas suas necessidades.

Para criar uma automatização:

- 1. Na página **Página inicial**, toque no  $\overline{\Xi}\overline{\Xi}$ .
- 2. Vá para **Automação** > **+** para criar uma automação.

3. Toque em **Editar nome**, introduza o nome da automatização (A) e toque em **Guardar**.

**SUGESTÃO**: Pode escolher a imagem de cobertura que representa a sua automação tocando  $\overline{\mathbb{Z}}$ .

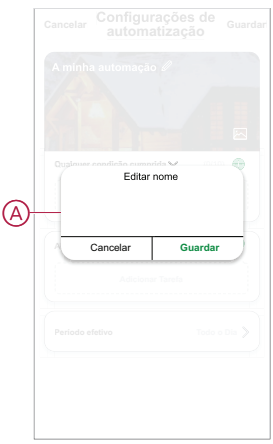

- 4. Toque em **Qualquer condição cumprida** para selecionar qualquer um dos tipos de condição (B):
	- **Todas as condições são cumpridas** A automação é acionada quando todas as condições são cumpridas.
	- **Qualquer condição é cumprida** A automação é acionada quando pelo menos uma condição é cumprida.

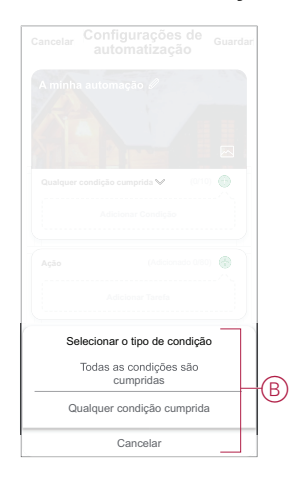

5. Toque em **Adicionar Condição** para visualizar o menu de deslizamento.

- 6. No menu **Adicionar Condição**, pode escolher uma ou todas as opções seguintes (C):
	- **Quando houver alterações** meteorológicas Selecionar várias definições meteorológicas
	- Horário Permite definir a hora e o dia
	- **Quando o status do dispositivo mudar** Selecione o dispositivo e sua função

**NOTA:** É possível adicionar uma ou mais condições usando  $\bigoplus$ .

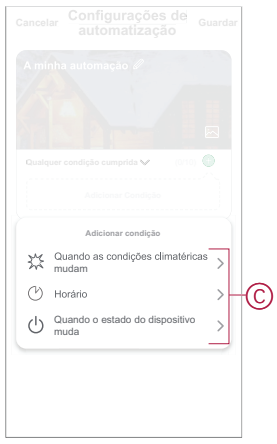

- 7. Toque em **Quando o estado do dispositivo muda** > **Sensor de janela/ /porta** para selecionar uma ou todas as funções a adicionar na automatização:
	- **Aberto** Quando a janela/porta estiver aberta (D)
	- **Fechado** Quando a janela/porta está fechada (E)

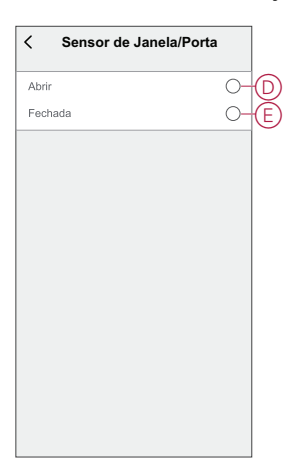

8. Toque em **Adicionar tarefa** para visualizar o menu de deslizamento.

- 9. No menu **Adicionar tarefa**, pode efetuar uma ou todas as seguintes opções  $(F)$ :
	- **Executar o dispositivo** Selecione os dispositivos que pretende acionar.
	- **Momento ou Automatização** Selecione o momento em que pretende acionar ou selecione a automatização que pretende ativar ou desativar.
	- **Enviar notificação** Ativar notificação para a automatização.
	- Atraso Permite definir o tempo de atraso.

**NOTA**: É possível adicionar uma ou mais ações utilizando .

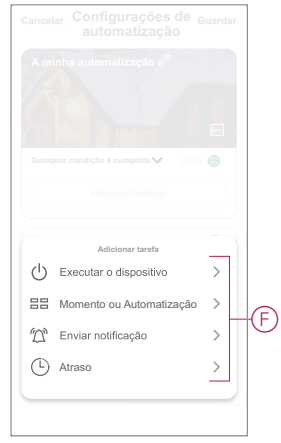

- 10. Toque em Período efetivo para definir o intervalo de tempo para a automatização. Pode selecionar qualquer uma das seguintes opções (G):
	- **Todo o dia - 24 horas**
	- **Dia - Do nascer ao pôr do sol**
	- **Noite - Do pôr do sol ao nascer do sol**
	- **Personalizado - Período de tempo definido pelo utilizador**

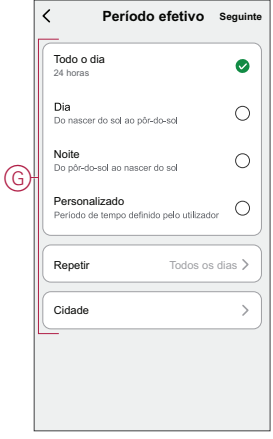

11. Depois de definir todas as ações e condições, toque em **Guardar**.

#### **Exemplo de uma automatização**

Esta demonstração exemplifica como criar uma automatização para ligar a luz quando a porta é aberta.

- 1. Vá para **Automação** > **+** para criar uma automação.
- 2. Toque em **Editar nome**, introduza o nome da automatização e toque em **Guardar**.

**SUGESTÃO**: Pode escolher a imagem de cobertura que representa a sua automação tocando .

- 3. Toque em **Adicionar condição** > **Quando o estado do dispositivo mudar** > **Sensor de janela/porta**.
- 4. Toque em **Sensor de janela/porta** > **Abrir**.
- 5. Toque em **Adicionar tarefa** > **Executar o dispositivo** e selecione **Interruptor de luz do micromódulo**.
- 6. Toque em **Interruptor** > **Ligado** (A) e toque em **Guardar**.
- 7. Toque em **Seguinte**.

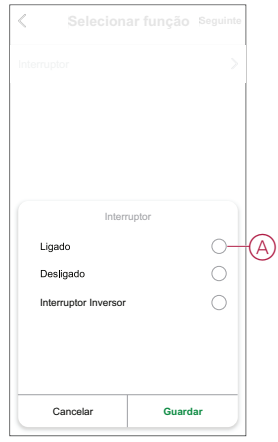

8. Na página **Definições de automatização**, toque em **Guardar**.

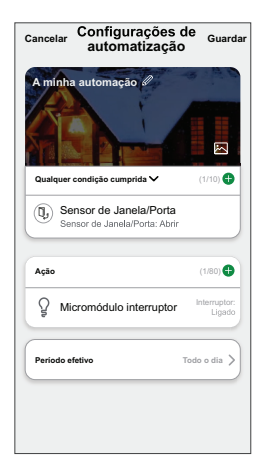

Quando a automatização é guardada, é visível no separador **Automatização**. Pode tocar no botão ativar/desativar na automatização para a ativar.

#### **Editar uma automatização**

Para editar uma automatização:

- 1. No separador **Automatização**, localize a automatização que pretende editar e toque ...
- 2. Na página **Editar**, é possível tocar em cada item (como regulador de tensão, obturador, atraso, temperatura, etc.) para alterar as configurações.

#### **SUGESTÃO:**

- É possível adicionar uma ou mais ações utilizando  $\bigoplus$ .
	- Para eliminar uma condição ou ação existente, deslize cada item para a esquerda e toque em **Eliminar**.

#### **Eliminar uma automatização**

Para eliminar uma automatização:

- 1. No separador **Automatização**, localize a automatização que pretende eliminar e, em seguida, toque em ...
- 2. Toque em **Eliminar** e toque em **OK**.
	- **NOTA:** Após eliminar uma automatização, a ação do dispositivo deixa de poder ser acionada.

## <span id="page-17-0"></span>**Substituir as pilhas**

Para substituir as baterias:

- 1. Remova a peça primária da placa base deslizando-a para cima.
- 2. Desparafuse a tampa da bateria usando uma chave de fenda.
- 3. Substitua a bateria pela polaridade adequada.
- 4. Reinstale a tampa da bateria e aperte o parafuso usando uma chave de fenda.

O LED pisca sete vezes a verde e, em seguida, pára de piscar.

5. Instale a peça principal na placa base deslizando-a para baixo.

**IMPORTANTE:** Elimine as baterias usadas, de acordo com os regulamentos.

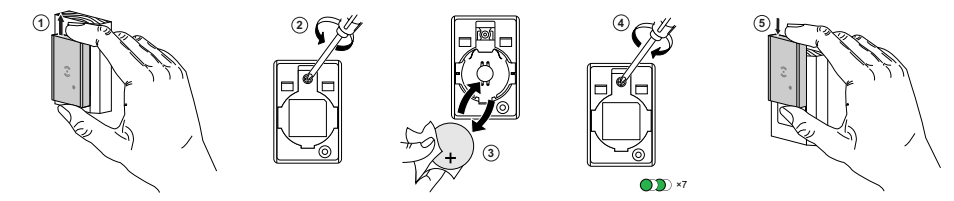

# <span id="page-17-1"></span>**Indicações de LED**

#### **Emparelhamento**

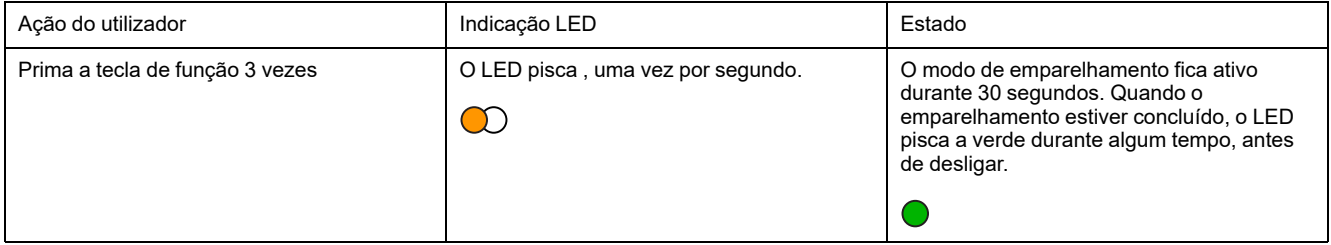

#### **Reposição**

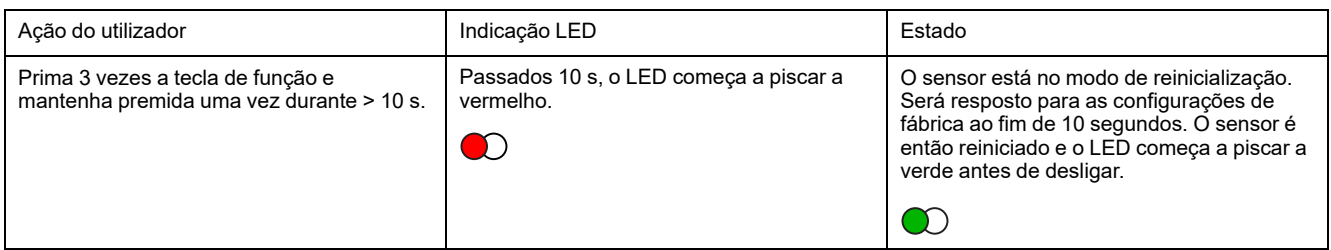

#### **Nível da bateria**

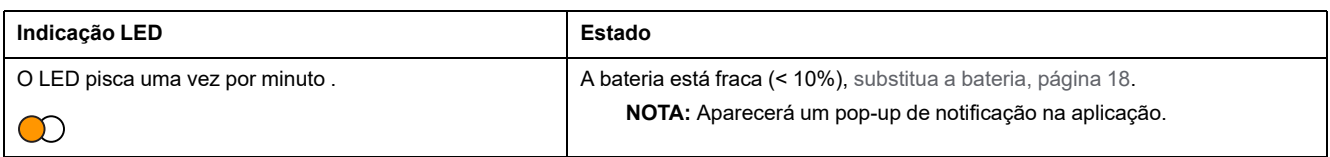

# <span id="page-18-0"></span>**Resolução de problemas**

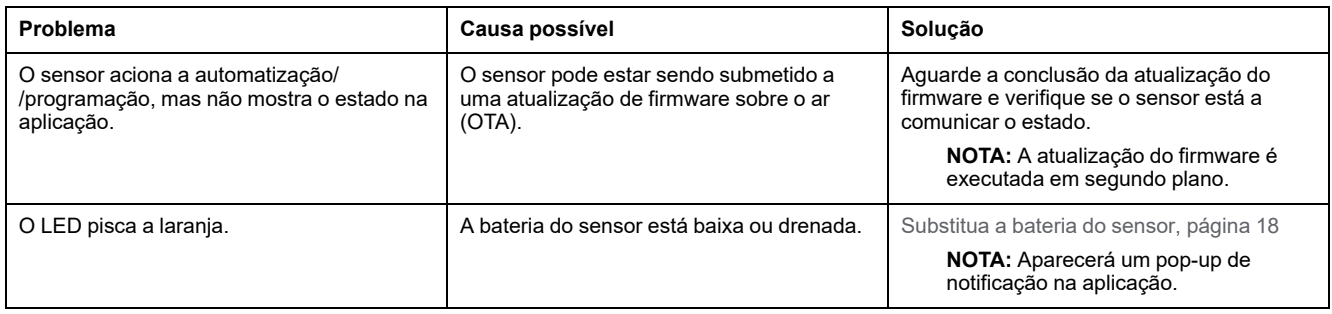

# <span id="page-18-1"></span>**Informações técnicas**

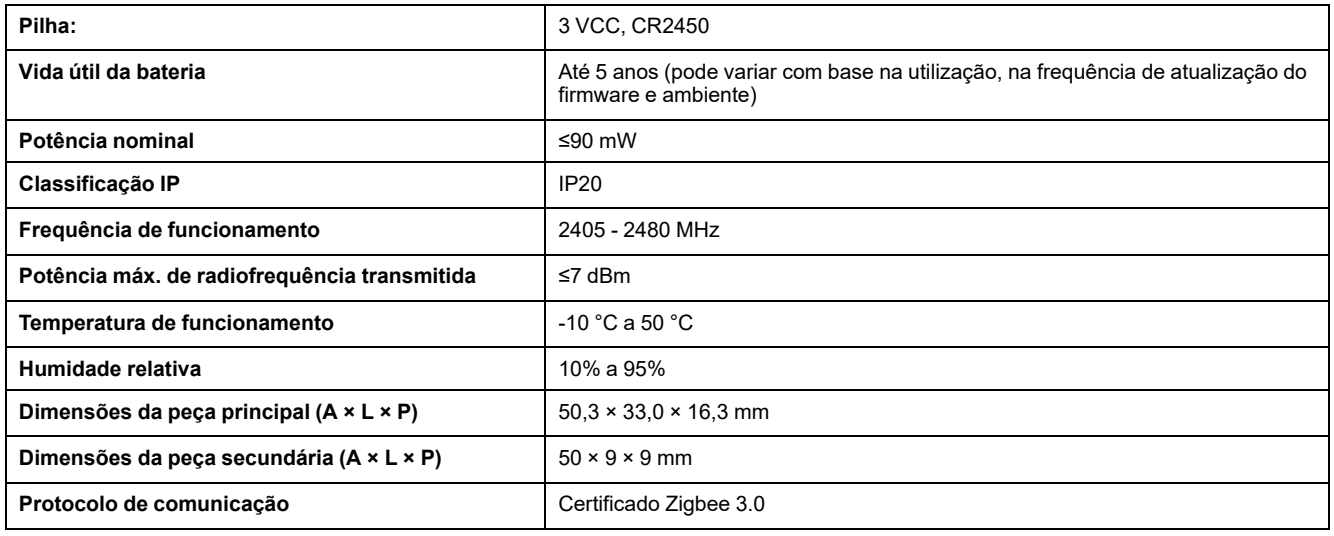

# **Conformidade**

### **Informações sobre conformidade para produtos Green Premium**

Encontre e transfira informações abrangentes sobre produtos Green Premium, incluindo declarações RoHS e REACH, bem como o Perfil Ambiental do Produto (PEP) e instruções de Fim de Vida Útil (EOLI).

#### **Informações gerais sobre produtos Green Premium**

Clique no link abaixo para ler sobre a estratégia de produtos Green Premium da Schneider Electric.

<https://www.schneider-electric.com/en/work/support/green-premium/>

#### **Encontrar informações de conformidade para um produto Green Premium**

Clique no link abaixo para procurar informações de conformidade de um produto (RoHS, REACH, PEP e EOLI).

**NOTA:** Será necessário o número de referência do produto ou a gama de produtos para efetuar a pesquisa.

[https://www.reach.schneider-electric.com/CheckProduct.aspx?cskey=](https://www.reach.schneider-electric.com/CheckProduct.aspx?cskey=ot7n66yt63o1xblflyfj) [ot7n66yt63o1xblflyfj](https://www.reach.schneider-electric.com/CheckProduct.aspx?cskey=ot7n66yt63o1xblflyfj)

#### **Marcas registadas**

Este guia faz referência a nomes de sistemas e marcas que são marcas registadas dos seus proprietários relevantes.

- Zigbee® é uma marca registada da Connectivity Standards Alliance.
- Apple® e App Store® são nomes de marcas ou marcas registadas da Apple Inc.
- Google Play™ Store e Android™ são nomes de marcas ou marcas registadas da Google Inc.
- A Wi-Fi® é uma marca comercial registada da Wi-Fi Alliance®.
- Wiser™ é uma marca registada e propriedade da Schneider Electric, das respetivas associadas e filiais.

Outras marcas e marcas registadas são propriedade dos seus respetivos proprietários.

Schneider Electric

35 rue Joseph Monier 92500 Rueil Malmaison França

+33 (0) 1 41 29 70 00

www.se.com

Como as normas, especificações e desenhos são periodicamente actualizados, solicite a confirmação das informações incluídas nesta publicação.

© 2021 – 2022 Schneider Electric. Todos os direitos reservados.

DUG\_Window/Door Sensor\_WSE-01